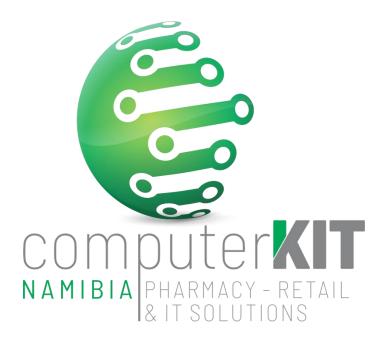

# **USER GUIDE**

# **UNISOLV v8 – CLAIM SETTLEMENT PROGRAM**

March 2022

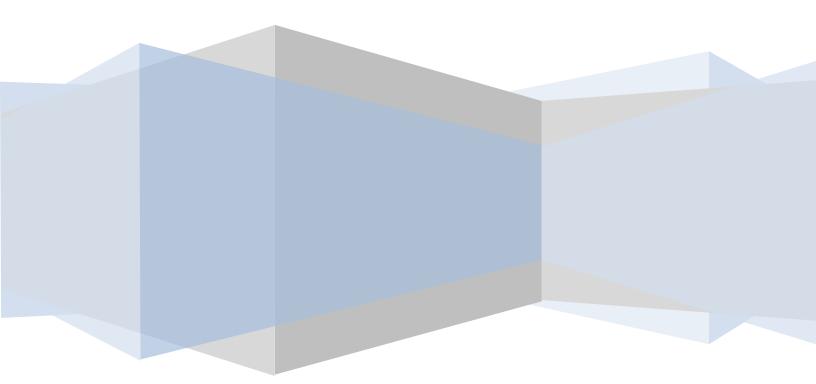

# **Table of Contents**

| 1. |    | Logging in to the Claim Settlement Program | . 3 |
|----|----|--------------------------------------------|-----|
| 2. |    | Medical Aid Deposits                       | . 4 |
| 3. |    | Allocate Medical Aid Payments              | . 6 |
| 4. |    | Print Document                             | . 7 |
| 5. |    | Adjustments                                | . 8 |
|    | a. | Automatic Adjustments                      | . 8 |
|    | b. | Manual Adjustments:                        | 10  |
| 6. |    | Display a Script                           | 11  |
|    | a. | Search for surname                         | 11  |
|    | b. | Search for a script number                 | 12  |
| 7. |    | Remittances Processed Twice                | 13  |
| 8. |    | Resending Of Remittances                   | 14  |
| 9. |    | Helpful hints while allocating payments    | 14  |
|    | a. | Forgot to write down the document number?  | 14  |
|    | b. | To delete a script                         | 15  |
|    | c. | To change a Total                          | 15  |
|    | d. | To print when still in a document          | 16  |

# 1. Logging in to the Claim Settlement Program

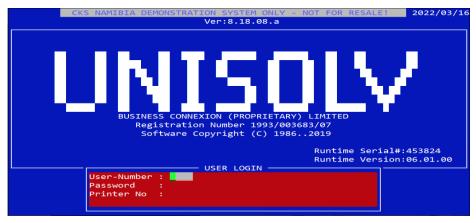

Figure 1

**User Number:** Type the user number you wish to use and press **<ENTER>**. Password: If the user has a password, type the password and press <ENTER>. **Printer No:** If a printer number is required type the printer you wish to use to print the reports to.

This will take you to the UNISOLV Master Menu. From the UNISOLV Master Menu, select Option: <8> Claim Settlement Program Password: DC In some cases when a power failure has occurred or another problem was experienced on the program, you will get the following error:

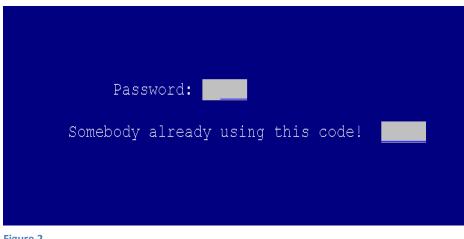

Figure 2

To overcome this: Type \$KILL

This will reset the user and you will be able to log in.

This will take you to the main menu of claim settlement.

## 2. Medical Aid Deposits

The first step in Claim Settlement is to create a payment document. All EFT's and deposits received from the Medical aids must be entered. (The script age analysis and the debtor's age analysis will be credited with the total deposits.) The total deposits will be shown in the script age analysis as an unallocated amount, even though no scripts have been allocated to it.

#### BEFORE YOU SELECT THE REMITTANCE AMOUNT TO UPDATE – MAKE 100% SURE THAT THE AMOUNT HAS BEEN PAID TO YOU ACCOUNT AND REFLECTS ON YOUR BANK STATEMENT!!!!

From the Claim Settlement Main Menu, select Option:

< 1 > Medical Aid Deposits

| (phm701) 01/08/2017 | CLAIM SETTLEMENT-UCS TS (PTY) LTD 0231320 SolvPharm                                                                                                    |
|---------------------|----------------------------------------------------------------------------------------------------|
| Cur Per: 06/2017 (  | ) Main Menu User: <mark>DC Version:8.10.11.</mark> b                                                                                                    |
|                     | <ol> <li>Medical Aid Deposits</li> <li>Allocate M/A Payments</li> <li>Allocate Admin Fees</li> <li>Automatic Adjustments</li> <li>Print a Document (Detail Lines)</li> <li>Manual Adjustments</li> </ol> |
|                     | 7. Unisolv Electronic Remittance Module                                                                                                    |
|                     | 8. Maintain Rejection Codes<br>9. Display a Script                                                                                                    |
|                     | 10. Print Accounting Reports<br>11. Print Detail Reports                                                                                                    |
|                     | 12. Manager Routines                                                                                                    |
| Enter Selectio      | n: 1                                                                                                    |
| Figure 3            |                                                                                                    |

This will take you in to capture the 'deposit'.

| (phm710) Bran         | ch:0000                | MEDICAL AID        | DEPOSITS                |                | 06/2017 |
|-----------------------|------------------------|--------------------|-------------------------|----------------|---------|
| Mnth Docume           | nt Period<br>1 06/2017 | Date<br>01/08/2017 | Pay Office<br>DISCOVERY |                | Value   |
| Reference<br>ELEC/TRF | Remark<br>TEST         |                    |                         | Actual<br>Left |         |
|                       |                        |                    |                         |                |         |
|                       |                        |                    |                         |                |         |
|                       |                        |                    |                         |                |         |
|                       |                        |                    |                         |                |         |
|                       |                        |                    |                         |                |         |
|                       |                        |                    |                         |                |         |

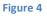

- **Month Code:** This is automatically determined by the program according to when the scripts started in the Claim Settlement Program. This changes with every month end. The month code should be written on the remittance that has been received from the Medical Aid for future reference.
- **Document:** The docket number will change with each document that gets created. (This will happen automatically in a sequential order.) Write the document number on the remittance for future reference.

**Period:** The account period is the month in which you create the deposit. This will automatically change at every month end.

Date: This is the date the deposit is done on.

Pay Office: This is the name of the Pay Office or Medical Aid whom you are doing the deposit for.

Reference: This is the payment method used by the particular Medical Aid / Pay Office. This selection is very important if your parameter is set to update your cash up totals with the amount deposited. This amount will be written to your cash up totals so make sure to only deposit current cheques. If there are old cheques you can use option 3 - Other. This will not post to your cash up totals.

| (phm710) Branch:0000              |              |       |                   | MEDICAL AID        | DEPOSITS                |   |                | 06/2017 |
|-----------------------------------|--------------|-------|-------------------|--------------------|-------------------------|---|----------------|---------|
| Mnth                              | Documer<br>1 | ıt.   | Period<br>06/2017 | Date<br>01/08/2017 | Pay Office<br>DISCOVERY |   |                | Value   |
| Reference Remark<br>ELEC/TRF TEST |              |       |                   |                    |                         | 2 | Actual<br>Left |         |
| Ple                               | ease ente    | er al | mount agai        | in!!               |                         |   |                |         |
|                                   |              |       |                   |                    |                         |   |                |         |
|                                   |              |       |                   |                    |                         |   |                |         |
|                                   |              |       |                   |                    |                         |   |                |         |
|                                   |              |       |                   |                    |                         |   |                |         |
|                                   |              |       |                   |                    |                         |   |                |         |

Figure 5

**Remark:** You are able to write your own 'note' in this field.

Value: Type the total the medical aid is paying you in this field and press <ENTER>. This will prompt you to enter the amount again. Type the amount again and press <ENTER>. With some payments, e.g. MediKredit the rejections have been deducted off the payment amount and with other medical aids, e.g. Medihelp the rejections are reflected as a zero balance. These can be captured as a zero deposit.

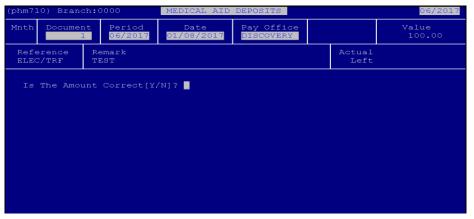

Figure 6

Is the amount correct: If the amount entered is correct, press "Y" and <ENTER>. This will then create the completed docket for you.

This will then go back to the Claim Settlement Program Main Menu.

# 3. Allocate Medical Aid Payments

Specific script numbers are allocated to the payment received.

From the Claim Settlement Main Menu, select Option:

< 2 > Allocate Medical Aid Payments

| (phm710        | ) Branch:(    | DOOO ALI                       | LOCATE MEDICAI     | L AID PAYMENT                    | S    |                | 06/2017         |
|----------------|---------------|--------------------------------|--------------------|----------------------------------|------|----------------|-----------------|
| Mnth<br>01     | Document<br>2 | Period<br><mark>06/2017</mark> | Date<br>01/08/2017 | Pay Office<br><mark>DISCO</mark> |      |                | Value<br>200.00 |
| Refer<br>ELEC/ |               | emark                          |                    |                                  |      | Actual<br>Left | 0.00<br>200.00  |
|                |               |                                |                    |                                  |      |                |                 |
| Line Sc<br>2   | ript-         |                                | M-Aid              | Cash                             | Memb | Su Su          | sp Oth          |
|                |               |                                |                    |                                  |      |                |                 |
|                |               |                                |                    |                                  |      |                |                 |
|                |               |                                |                    |                                  |      |                |                 |
| [Up]=Re        | call By Li    | ine Number                     | [ENTER]=Searc      | ch By M/Aid, :                   | Name | or Numbe       | r               |

Figure 7

**Document Number:** 

Script number:

Enter the same document number as was written on the remittance. This will reflect all the information entered in the document.

Start entering the script numbers as on the remittance advice. After you press <ENTER> the system will prompt you for the first character of the surname. Type the letter but do NOT press <ENTER> as the system automatically goes on to the payment received details.

| (phm71 | 0)  |                  |                  |                                | (710) — |              |                |      | 06/2017 |
|--------|-----|------------------|------------------|--------------------------------|---------|--------------|----------------|------|---------|
| Mnth   | D   | M-Aid:<br>640709 | MAADE DJ         | Member: <mark>384</mark>       | 113691  | Claim        | 01/08/20<br>.: | 17   | alue    |
| 01     |     | Gross            | Claim<br>98.15   |                                |         |              |                |      | 200.00  |
| Refe   | re  | Disc             | 0.00             |                                |         |              |                |      | 0.00    |
| ELEC   | :/T | Admin            | 0.00             |                                |         |              |                |      | 200.00  |
|        |     | Levy<br>NET      | 0.00<br>98.15    | Balance<br>0.00                |         |              |                |      |         |
|        |     |                  | Received:        |                                |         | If Reject    |                |      |         |
| Line S | ar  |                  |                  | <mark><f3></f3></mark> =Reason |         |              |                |      | Oth     |
|        |     | 00053            | 01/08/           |                                | 15 (    |              |                |      | 0.00    |
| A01    |     |                  | 2 01/08/<br>Polo | 2017 98.<br>ince 0.            |         | 3.15<br>3.15 | 0.00           | 0.00 | 0.00    |
|        |     |                  | Daic             |                                | 00 9.   | 5.13         | 0.00           | 0.00 | 0.00    |
|        |     |                  |                  |                                |         |              |                |      |         |
|        |     |                  |                  |                                |         |              |                |      |         |
|        |     |                  |                  |                                |         |              |                |      |         |
|        |     |                  |                  |                                |         |              |                |      |         |
|        |     |                  |                  |                                |         |              |                |      |         |
|        |     |                  |                  |                                |         |              |                |      |         |
|        |     |                  |                  |                                |         |              |                |      |         |

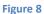

Amount Received:

A payment will be entered as a debit balance. A rejection that has been deducted from the payment should be entered as a credit balance, e.g. – N\$100.00. Should the rejection not be deducted, enter it as a zero balance (press <ENTER>).

| (phm710) |               |                      | 13.8            | (710) —    |            | 06/2017              |
|----------|---------------|----------------------|-----------------|------------|------------|----------------------|
| Mnth D   | 640709        | MAADE DJ<br>Claim    | 13.0 1          |            | Claim:     | alue<br>200.00       |
| Refere   | Gross<br>Disc | 98.15                |                 |            |            | 0.00                 |
| ELEC/T   | Admin         | 0.00                 | Balance         |            |            | 200.00               |
|          | NET           | 98.15                |                 | 10         |            |                      |
|          | Over Pa       | Received:<br>yment : | 13.50<br>13.50- |            | Rejection) | l                    |
|          | 00053         | 01/08/20             |                 |            |            | - <u>Oth</u><br>0.00 |
| A01      |               | 01/08/20:<br>Balance |                 |            |            | 0.00                 |
|          |               |                      |                 |            |            |                      |
|          | Г             |                      | - {715} Me      | ed.Aid:DIS | COVER      |                      |
|          |               | Reason Code          |                 |            |            |                      |
|          | L             |                      |                 |            |            |                      |
|          |               |                      |                 |            |            |                      |

**Reason Code:** 

If the amount entered is different to the amount claimed for the particular script, the system will prompt you for a reason. If reasons have been captured previously, you can type the code and the reason will automatically come up, otherwise type a number and a reason and press <ENTER>. This will be used to do the Manual Adjustments with.

| (phm71       | 0) Brand      | ch:(    | 0000 ALI                       | JOCATE | MEDICAI         | L AID PAYMEN                     | TS          |                |             | 06/2017         |
|--------------|---------------|---------|--------------------------------|--------|-----------------|----------------------------------|-------------|----------------|-------------|-----------------|
| Mnth<br>01   | Documer<br>2  | nt<br>2 | Period<br><mark>06/2017</mark> |        | 0ate<br>08/2017 | Pay Office<br><mark>DISCO</mark> |             |                | 7           | /alue<br>200.00 |
| Refe<br>ELEC | rence<br>/TRF | Re      | emark                          |        |                 |                                  |             | Actual<br>Left |             | 125.15<br>74.85 |
| 4 2          | 0000054       | MA      | SING J                         |        | 98.15-          | 98.15                            | 0.0         | 00             | 0.00        | 0.00            |
| Line S       | cript         | _       | 01/08/20                       | 17     | M-Aid<br>98.15  | Cash<br>0.00                     | Memb<br>0.0 |                | usp<br>0.00 | 0th<br>0.00     |
| A01          | 2             | 4       | 01/08/20<br>Balanc             | )17    | 98.15-          | 98.15<br>98.15                   | 0.0         | 00             | 0.00        | 0.00            |
|              |               |         |                                |        |                 |                                  |             |                |             |                 |
|              |               |         |                                |        |                 |                                  |             |                |             |                 |
|              | ecall By      | л Т. i  | ine Number                     | FENTE  | R]=Searc        | ch By M/Aid,                     | Name        | or Numb        | er          |                 |
|              |               |         |                                |        |                 |                                  |             | o po mando     |             |                 |

Figure 10

Enter all the scripts on the remittance advice until the document balances or the total left is equal to the admin fees. The total "LEFT" should be a zero balance unless there were admin fees to be spread over the scripts.

# 4. Print Document

From the Claim Settlement Main Menu, select Option:

< 5 > Print a Document (Detail Lines)

| (phm701) 01/08/2017 C | LAIM SETTLEMENT-UCS TS (PTY) LTD                                                                                                    | 0231320 50   | olvPhar |
|-----------------------|----------------------------------------------------------------------------------------------------|--------------|---------|
| Cur Per: 06/2017 (01) | Main Menu User: <mark>DC</mark>                                                                                                    | Version:8.10 | .11.b   |
|                       | <ol> <li>Medical Aid Deposits</li> <li>Allocate M/A Payments</li> <li>Allocate Admin Fees</li> <li>Automatic Adjustments</li> <li>Print a Document (Detail Lines)</li> <li>Manual Adjustments</li> </ol> |              |         |
|                       | <ol> <li>Unisolv Electronic Remittance M</li> <li>Maintain Rejection Codes</li> <li>Display a Script</li> </ol>                                                                                          | odule        |         |
|                       | 10. Print Accounting Reports<br>11. Print Detail Reports                                                                                                    |              |         |
| Enter Selection:      | 12. Manager Routines                                                                                                    |              |         |

| (phm701) 01/08/2017                         | CLAIM SETTLEMENT-UCS TS (PTY) LTD 0231320 | SolvPharm |
|---------------------------------------------|-------------------------------------------|-----------|
| Cur Per: 06/2017                            | Print a Document                          |           |
|                                             | 1. Adjustment<br>2. Payment               |           |
| Select Document Typ                         |                                           |           |
| Print Scripts With Ba                       | lances Only: N [Y/N]                      |           |
| Enter Month Number:                         |                                           |           |
| Enter First Document<br>Enter Last Document |                                           |           |
| Select Prin                                 | (7pr)(7pr)                                | ]         |
| Figure 12                                   |                                           |           |

U

| Adjustment / Payment:        | Payment                                                                                                    |
|------------------------------|----------------------------------------------------------------------------------------------------|
| Month Code:                  | Type the month code in which the document was created and press <enter>.</enter>                                                                            |
| First Document Number:       | Type the document number you wish to print.                                                                                                    |
| Last Document Number:        | If you want to print the same document, type the same document<br>number as the "first document number", otherwise type the range you<br>wish to print for. |
| If you are happy with your s | selection, press <enter> to continue.</enter>                                                                                                    |
|                              |                                                                                                    |

| Select Printer: | Type the printer number where you wish to print the document to. |
|-----------------|------------------------------------------------------------------|
|                 | Enter through each page that needs to print.                     |

# 5. Adjustments

### a. Automatic Adjustments

#### Note: A different document number is automatically allocated each time you enter this option.

To write off balances less than 3.5% of the nett amount, this option must be done with every medical aid deposit you enter. Make sure you write the adjustment document number on the remittance advice for the specific payment.

From the Claim Settlement Main Menu, select Option:

< 4 > Automatic Adjustments

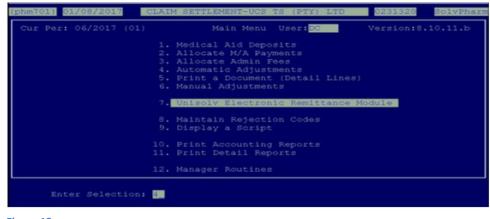

| (phm71     | 0000                | AUTOMATIC AD | JUSTMENTS         |                    | 06/2017            |                |       |
|------------|---------------------|--------------|-------------------|--------------------|--------------------|----------------|-------|
| Mnth<br>01 | Documer<br>574(     |              | Period<br>06/2017 | Date<br>01/08/2017 | Pay Office<br>FEES |                | Value |
|            | erence<br>C/TRF     |              | emark<br>IES      |                    |                    | Actual<br>Left |       |
| Enter      |                     |              |                   | djusted            |                    |                |       |
| Month      | Code <mark>2</mark> |              |                   | wer 8              |                    |                |       |
|            |                     |              |                   |                    |                    |                |       |
|            |                     |              |                   |                    |                    |                |       |
|            |                     |              |                   |                    |                    |                |       |
|            |                     |              |                   |                    |                    |                |       |

Figure 14

```
Month Code:Type the month code in which the deposit was done.Document Number:Type the document number that was created for the deposit.
```

If there are any adjustments on the document specified to be done, it will go through and do the necessary adjustments.

If there are no automatic adjustments to be done for this, a message will be displayed at the bottom of the screen: "No balances to adjust".

You are able to print an adjustment document for the transaction.

NB!! Once a document has been allocated and there are balances left on the document after adjustments, these balances will affect the Outstanding Scripts Report and the Age Analysis (can be reflected as over / under payment). Therefore unless the payment document does not balance or there is a query with the Medical Scheme, all adjustments should be done.

### b. Manual Adjustments:

#### Note: A different document number is automatically allocated each time you enter this option.

This option is used to write off any difference from discount, admin fees, and transfer rejections to the members.

From the Claim Settlement Main Menu, select Option:

< 6 > Manual Adjustments

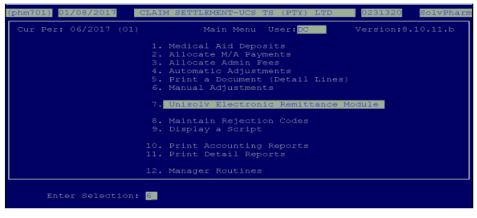

Figure 15

| phm710) Bran              |                | 06/2017            |                    |                |       |
|---------------------------|----------------|--------------------|--------------------|----------------|-------|
| Mnth Docume<br>01 574     |                | Date<br>01/08/2017 | Pay Office<br>DISC |                | Value |
| Reference<br>ELEC/TRF     | Remark<br>TEST |                    |                    | Actual<br>Left |       |
|                           |                | djusted            |                    |                |       |
| lonth Code <mark>1</mark> | Document Num   | ber <mark>9</mark> |                    |                |       |
|                           |                |                    |                    |                |       |
|                           |                |                    |                    |                |       |
|                           |                |                    |                    |                |       |
|                           |                |                    |                    |                |       |
|                           |                |                    |                    |                |       |

Figure 16

| Month Code:      | Type the Document number that was used to create the deposit            |
|------------------|-------------------------------------------------------------------------|
| Document Number: | document with.<br>Type the same document number as the deposit document |

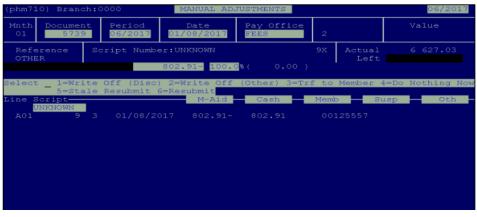

Figure 17

The system will run through the document and stop at every script that has an outstanding balance. You will have to decide what you are going to do with the difference.

The selection is as follows:

| • 1=Write Off (Discount) | If the difference between the amount claimed and the amount paid is the discount, this option should be used.                                                                                                    |
|--------------------------|----------------------------------------------------------------------------------------------------|
| • 2=Write Off (Other)    | If the difference between the amount claimed and the amount paid is the admin fee, use this option (incorrect admin fee deducted).                                                                                                    |
| • 3=Transfer to Member   | If the script is rejected when the allocations are done, you are then able<br>to transfer the outstanding balance to the patients debtors account. (If<br>they do not have an account, you are able to create an account from<br>claim settlement). |
| • 4=Do Nothing now       | If you are not sure why there is an outstanding balance for the script or if you first wish to sort it out with the Medical aid, you are able to allocate the script at a later stage.                                                              |

Once the document balances and all the balances are cleared, print the detailed document for payments and adjustments. This should be attached to your remittance advice for future reference.

# 6. Display a Script

### a. Search for surname

This option is used when the incorrect surname has been given on the remittance from the Medical Scheme / Pay Office.

From the Claim Settlement Main Menu, select Option:

< 9 > Display a script

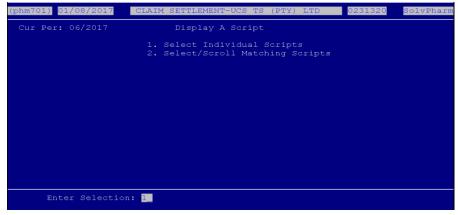

Individual / Scrolling: Make sure there is an "I" in the field and press <ENTER>.

| DISCOVER         DISCK         DISCOVERY PROPEM         36% CAPPED         No           NET         Gross         98.15         Olsc         Other         Levy         Receipts         M.Aid         Memb           98.15         98.15         0.00         0.00         0.00         98.15         0           ./08/17 A01 2/4         0.00         0.00         98.15         -98.15         0 |                              | Name Prof:639077<br>017 MA SING J |      |         | Script<br>20000054_ |
|----------------------------------------------------------------------------------------------------|------------------------------|-----------------------------------|------|---------|---------------------|
| 98.15         98.15         0.00         0.00         0.00         98.15         0           /08/17 A01 2/4         0.00         0.00         98.15         -98.15         0                                                                                                    |                              |                                   |      |         |                     |
|                                                                                                    |                              |                                   |      |         |                     |
|                                                                                                    |                              |                                   |      |         |                     |
| Balance 150.00- 0.00 0.00 0.00 248.15 -150.00 0                                                                                                    | 0.00 0.00 248.15 -150.00 0.0 | 0.00                              | 0.00 | 150.00- | Balance             |

#### Figure 19

Script:

Type the script number you wish to see the details for and press **<ENTER>**.

This will display the Patient's name, medical aid and medical aid number as well as the totals for the script (Gross, nett, etc). Write down the correct surname for the patient on the remittance and then the allocations can be done. This also displays all the 'transactions' that was done on claim settlement for the particular script.

#### b. Search for a script number

If no script number or an incorrect script number has been given on a remittance, this option can be used to search for the correct script number.

From the Claim Settlement Main Menu, select Option:

< 9 > Display a script

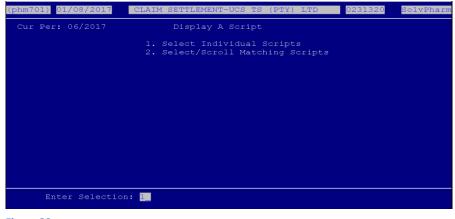

Individual or Scrolling:

Remove the "I" and press <ENTER>.

|                      | Date<br>dical/A Bo         | Name<br>ch: Deb | Prof:<br>: Pei |       | I.Aid Member<br>Claimed | :<br>Batch |
|----------------------|----------------------------|-----------------|----------------|-------|-------------------------|------------|
| M-Aid:               | dical/A Bo                 |                 |                | r:    | Claimed                 | Batch      |
|                      |                            | (*              | 787)           |       | 1                       |            |
|                      |                            |                 |                |       |                         |            |
| - OSALACT By Num     | oer [ ]-Cha                | ange Select:    | lon            |       |                         |            |
| A FEES               | lei <mark>[.]</mark> -ciia |                 | 01/08/2017     | 7 0.0 | 0 FEES                  | A014       |
| B UNALLOC            | UNALI                      | LOC UNALLOC     | 01/04/2008     | з о.с | 0 UNALLOC               | A051       |
| C UNKNOWN<br>The End | UNKNO                      | DMN UNKNOMN     | 01/04/2008     | 3 0.0 | 0 UNKNOWN               | A555717    |

| Medical Aid: | Type the medical aid code for the script you wish to search for.         |
|--------------|--------------------------------------------------------------------------|
| Member:      | Type the medical aid number for the script you are looking for and press |
|              | <enter>.</enter>                                                         |
| Date:        | This is the service date for the script you are looking for.             |

A list of possible matches will be displayed on the screen. Write the surname for the particular script and continue with your allocations.

## 7. Remittances Processed Twice

When first using the ERA system there may be cases where you have previously processed a remittance manually and the medical scheme has sent an electronic remittance for that same remittance. It is possible that you will process the remittance and it will therefore have been done twice.

To be able to reverse this, you would need to contact CKN Helpdesk to assist you.

### 8. Resending Of Remittances

BCX has the ability to resend remittances that were previously received. This is usually when remittances have been deleted by mistake.

*Please note*: Remittances are only available for the past 6 months.

# 9. Helpful hints while allocating payments

#### a. Forgot to write down the document number?

From the Claim Settlement Main Menu, select Option:

< 2 > Allocate Medical Aid Payment

| (phm7]       | 10) Bra:     | nch:0    | 000 ALI                        | LOCATE MEDICAI     | AID PAYMENT                     | S    |                      | 06/2017       |
|--------------|--------------|----------|--------------------------------|--------------------|---------------------------------|------|----------------------|---------------|
| Mnth<br>01   | Docum        | ent<br>5 | Period<br><mark>06/2017</mark> | Date<br>01/08/2017 | Pay Office<br><mark>FEES</mark> |      |                      | Value<br>0.00 |
| Refe<br>OTHE | erence<br>ER |          | mark<br>ES                     |                    |                                 |      | Actual<br>Left       | 0.00<br>0.00  |
|              |              |          |                                |                    |                                 |      |                      |               |
| Line S<br>2  | Script-      |          |                                | M-Aid              | Cash                            | Memk | ວ <mark>- </mark> Su | sp Oth        |
|              |              |          |                                |                    |                                 |      |                      |               |
|              |              |          |                                |                    |                                 |      |                      |               |
|              |              |          |                                |                    |                                 |      |                      |               |
| [Up]=        | Recall 1     | By Li    | ne Number                      | [ENTER]=Searc      | ch By M/Aid,                    | Name | or Numbe             | r             |

Figure 22

Month:

Type the month code in which the document was done and press <ENTER>.

|       | The family and a set | Chart Januar             |         |      | mendede.V |           |      |
|-------|----------------------|--------------------------|---------|------|-----------|-----------|------|
|       |                      | Start docume             |         |      | periods:Y |           |      |
| Doc   | Pay Off              |                          | Status  | User | Value     | Reference | Busy |
| 2     | DISCO                | 01/08/2017               | Non-Bal | DC   | 200.00    | ELEC/TRF  |      |
| 3     | DISC                 | 01/08/2017               | Non-Bal | DC   | 100.00    | ELEC/TRF  |      |
| 4     | FEES                 | 01/08/2017               | OK      | DC   | 0.00      | ELEC/TRF  |      |
| 5     | FEES                 | 01/08/2017               | Non-Bal | DC   | 0.00      | OTHER     |      |
| 6     | FEES                 | 01/08/2017               | Non-Bal | DC   | 400.00    | ELEC/TRF  |      |
| 7     | DISC                 | 01/08/2017               | Non-Bal | DC   | 55.00     | ELEC/TRF  |      |
| 8     | DISC                 | 01/08/2017               | Non-Bal | DC   | 359.64    | ELEC/TRF  |      |
| 9     | DISC                 | 01/08/2017               | ок      | DC   | 6 627.03  | ELEC/TRF  |      |
| 7 741 | .67 on this          | screen. <mark>The</mark> | e End   |      |           |           |      |
|       |                      |                          |         |      |           |           |      |
|       |                      |                          |         |      |           |           |      |
|       |                      |                          |         |      |           |           |      |
|       |                      |                          |         |      |           |           |      |
|       |                      |                          |         |      |           |           |      |
|       |                      |                          |         |      |           |           |      |

Figure 23

Document: Start document: All periods: Enter a "?" in the field and press **<ENTER>**. A list will be displayed as below. Type the document number where you would like to start searching from. If you say **"Y"** to this it will display a list of all deposit documents done. If you say **"N"** to this it will allow you to enter the period you wish to search for. Type the period and press **<ENTER>**.

### b. To delete a script

This would be used while you are allocating scripts and an allocation has been duplicated on one script.

From the Claim Settlement Main Menu, select Option:

< 2 > Allocate Medical Aid Payment

| (phm710) Bra                                            | inch:        | 0000 ALI                       | LOCATE MEDICAI                      | L AID PAYMENT                    | 'S                        |                         | 06/2017         |
|---------------------------------------------------------|--------------|--------------------------------|-------------------------------------|----------------------------------|---------------------------|-------------------------|-----------------|
| Mnth Docum                                              | ent<br>2     | Period<br><mark>06/2017</mark> | Date<br>01/08/2017                  | Pay Office<br><mark>DISCO</mark> |                           |                         | Value<br>200.00 |
| Reference<br>ELEC/TRF                                   | R            | emark                          |                                     |                                  |                           | Actual<br>Left          | 125.15<br>74.85 |
| 2 2000005<br>3 2000005<br>4 200005<br>Line Script-<br>5 | 3 MA<br>4 MA | ADE DJ<br>SING J               | 13.50-<br>13.50-<br>98.15-<br>M-Aid | 13.50<br>13.50<br>98.15<br>Cash  | 0.(<br>0.(<br>0.(<br>Memi | 00 0.<br>00 0.<br>0 Sus |                 |
| [Up]=Recall<br>Figure 24                                | BY L.        | ine Number                     | [ENTER]=Searc                       | ch By M/Aid,                     | Name                      | or Number               |                 |

At the script number press the up arrow key to go back to the line number. Enter the line number you are looking for. This would take you to the particular line in the document. Press **<F2>** to delete the line. After the line has been deleted press **<ESC>** and continue with allocating.

#### c. To change a Total

If the incorrect amount was allocated to a particular script, you are able to change it as follows:

From the Claim Settlement Main Menu, select Option:

< 2 > Allocate Medical Aid Payment

| (phm71<br>Mnth<br>01 | 0) Branch<br>Document<br>2                    | Period      | LOCATE MEDICAI<br>Date<br>01/08/2017 | AID PAYMENT<br>Pay Office<br>DISCO | S                            |                | 06/2017<br>Value<br>200.00  |
|----------------------|-----------------------------------------------|-------------|--------------------------------------|------------------------------------|------------------------------|----------------|-----------------------------|
| Refe<br>ELEC         | rence<br>/TRF                                 | Remark      |                                      |                                    |                              | Actual<br>Left | 125.15<br>74.85             |
|                      | 0000053 N<br>0000053 N<br>0000054 N<br>cript- |             | 13.50-<br>13.50-<br>98.15-<br>M-Aid  | 13.50<br>13.50<br>98.15<br>Cash    | 0.00<br>0.00<br>0.00<br>Memb |                | 0.00<br>0.00<br>0.00<br>Oth |
| [Up]=R               | ecall By                                      | Line Number | [ENTER]=Searc                        | ch By M/Aid,                       | Name (                       | or Number      |                             |

#### Figure 25

Use the up arrow key to go back to the line number. Type the line number you have made a mistake on and press **<ENTER>**. This will take you into the particular line on the document. Type in the correct total for the particular script and press **<ENTER>**. You are now able to continue allocating or press **<ESC>** to exit.

### d. To print when still in a document

This is used to print the document that you are busy allocating.

From the Claim Settlement Main Menu, select Option:

< 2 > Allocate Medical Aid Payment

| (phm71     | 10) Bran                                   | ch:0      | 000 ALI                        | LOCATE MEDICA                       | L AID PAYMEN        | TS                     |                | 06/2                                   | 017      |
|------------|--------------------------------------------|-----------|--------------------------------|-------------------------------------|---------------------|------------------------|----------------|----------------------------------------|----------|
| Mnth<br>01 |                                            | nt<br>2   | Period<br><mark>06/2017</mark> | Date<br>01/08/2017                  | Pay Office<br>DISCO |                        |                | Value<br>200.0                         | 0        |
|            | erence<br>C/TRF                            | Re        | mark                           |                                     |                     |                        | Actual<br>Left | 125.1<br>74.8                          |          |
| 3 2<br>4 2 | 20000053<br>20000053<br>20000054<br>Script | MAA<br>MA |                                | 13.50-<br>13.50-<br>98.15-<br>M-Aid | 13.50<br>           | 0.<br>0.<br>0.<br>Meni | 0 00<br>00 00  | .00 0.1<br>.00 0.1<br>.00 0.1<br>sp 01 | 00<br>00 |
| [Up]=F     | Recall B                                   | y Li      | ne Number                      | [ENTER]=Sear                        | ch By M/Aid,        | Name                   | or Numbe       | r                                      |          |
| Figure     | 26                                         |           |                                |                                     |                     |                        |                |                                        |          |

At the script number field, press the up arrow key to go to the line number, then press **<TAB>**.

| (phm710) Branch:0000 ALLOCATE MEDICAL AID PAYMENTS 06/2017                         |                              |      |                    |                                  |                         |                   |                |                 |                      |
|------------------------------------------------------------------------------------|------------------------------|------|--------------------|----------------------------------|-------------------------|-------------------|----------------|-----------------|----------------------|
| Mnth<br>01                                                                         | Document Period<br>2 06/2017 |      | Date<br>01/08/2017 | Pay Office<br><mark>DISCO</mark> |                         |                   | V              | /alue<br>200.00 |                      |
| Reference Remark<br>ELEC/TRF                                                       |                              |      |                    |                                  |                         |                   | Actual<br>Left |                 | 125.15<br>74.85      |
| 2 20000053 MAADE DJ<br>3 20000053 MAADE DJ<br>4 20000054 MA SING J<br>Line Script- |                              |      | ADE DJ             | 13.50-<br>13.50-<br>98.15-       | 13.50<br>13.50<br>98.15 | 0.0<br>0.0<br>0.0 |                |                 | 0.00<br>0.00<br>0.00 |
|                                                                                    | -                            | .s d | locument:          | M-Aid                            | Cash 🗖                  | Memb              |                | isp -           | Oth -                |

Figure 27

The system will prompt you **"Print this document"**. Type **"Y"** and **<ENTER>**. This will request the printer number you wish to print the report to.